## **Инструкция по установке программы Skype для бизнеса на iOS.**

Установка ПО "Skype для бизнеса" выполняется в несколько этапов:

1. Запустить ПО "App Store" (рис.1).

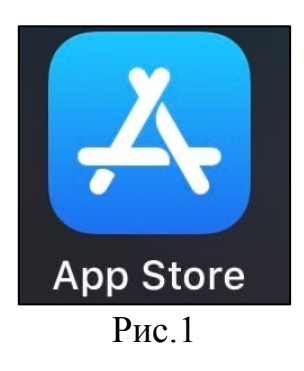

2. В открывшемся окне, в нижнем правом углу экрана нажать "Поиск" (рис.2).

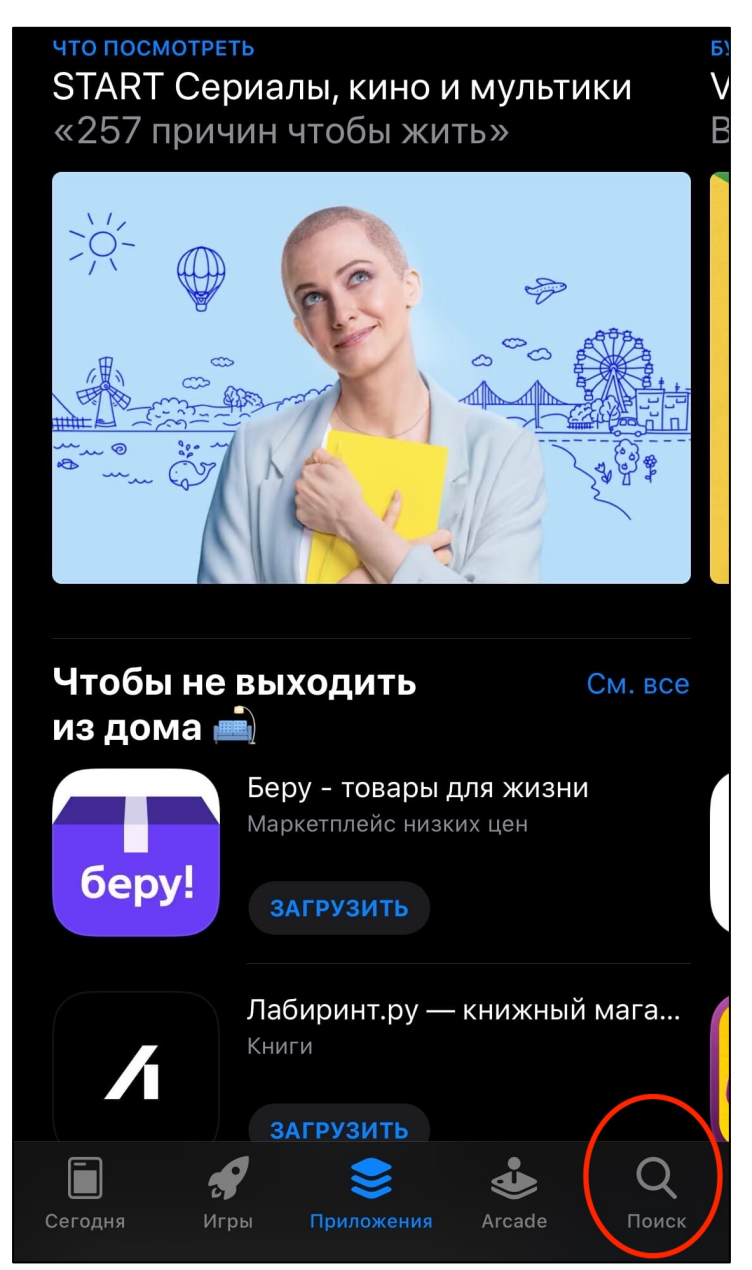

3. После выполнения пункта 2, в верхней части экрана в поле "Игры, приложения, статьи и др." (рис.3) ввести "Skype для бизнеса" (рис.4).

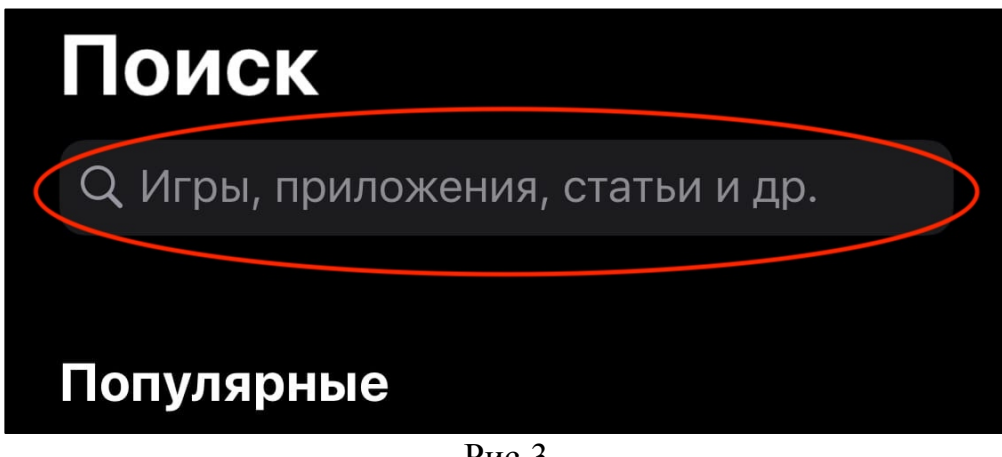

Рис.3

4. Нажать кнопку "Загрузить" (рис.4).

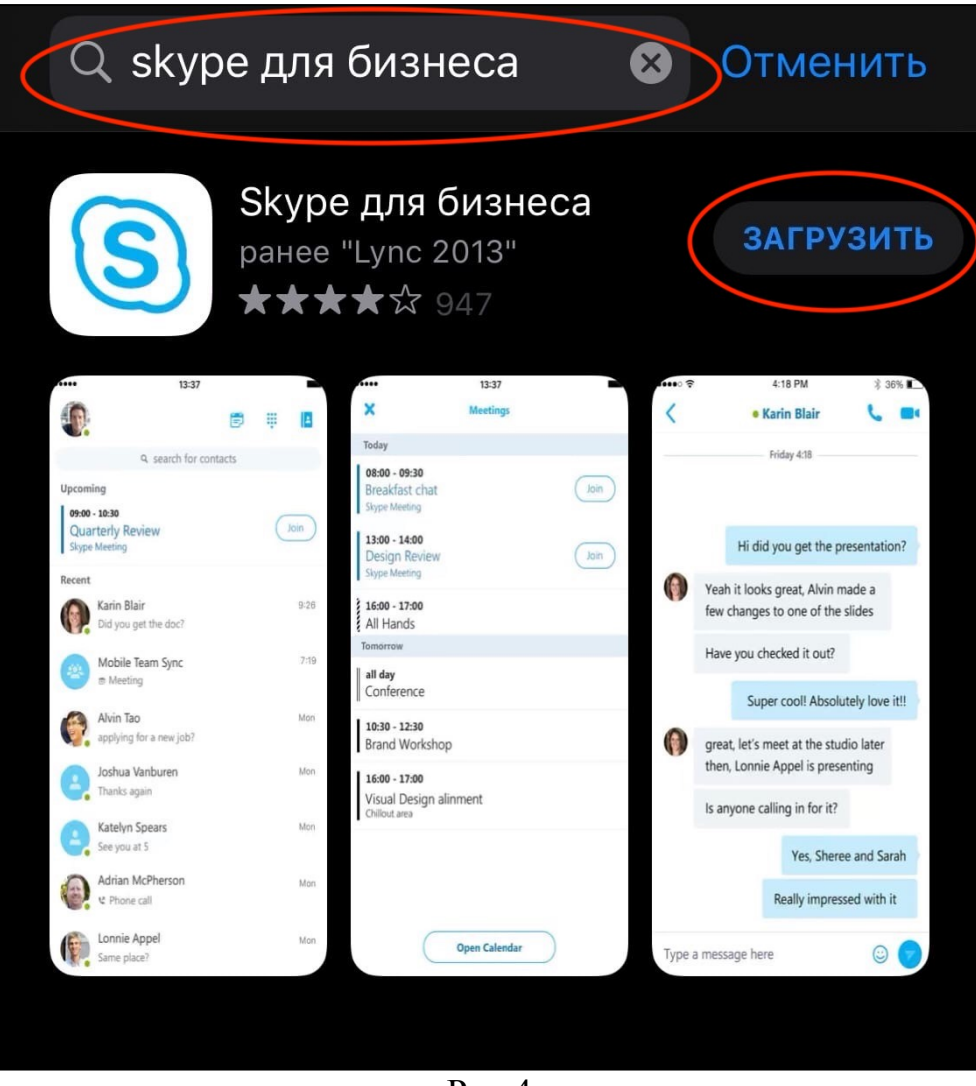

Рис.4

5. После выполнения пункта 4, дождаться установки ПО "Skype для бизнеса". По окончанию установки появится кнопка "Открыть". Нажать "Открыть" (рис.5).

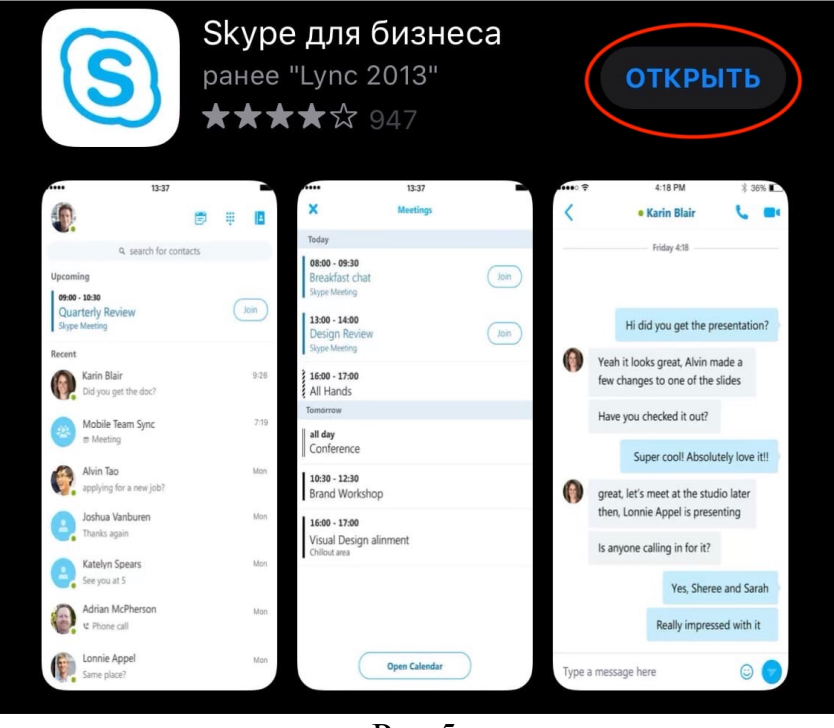

Рис.5

6. В открывшемся окне ПО "Skype для бизнеса" по очередной появятся окна запросов. На запрос "Приложение "Бизнес" запрашивает разрешение на отправку Вас уведомлений" выбрать "Разрешить" (рис.6). На запрос "Приложение "Бизнес" запрашивает доступ к Контактам" выбрать "Разрешить" (рис.6). На запрос "Приложение "Бизнес" запрашивает доступ к микрофону" выбрать "Разрешить" (рис.6).

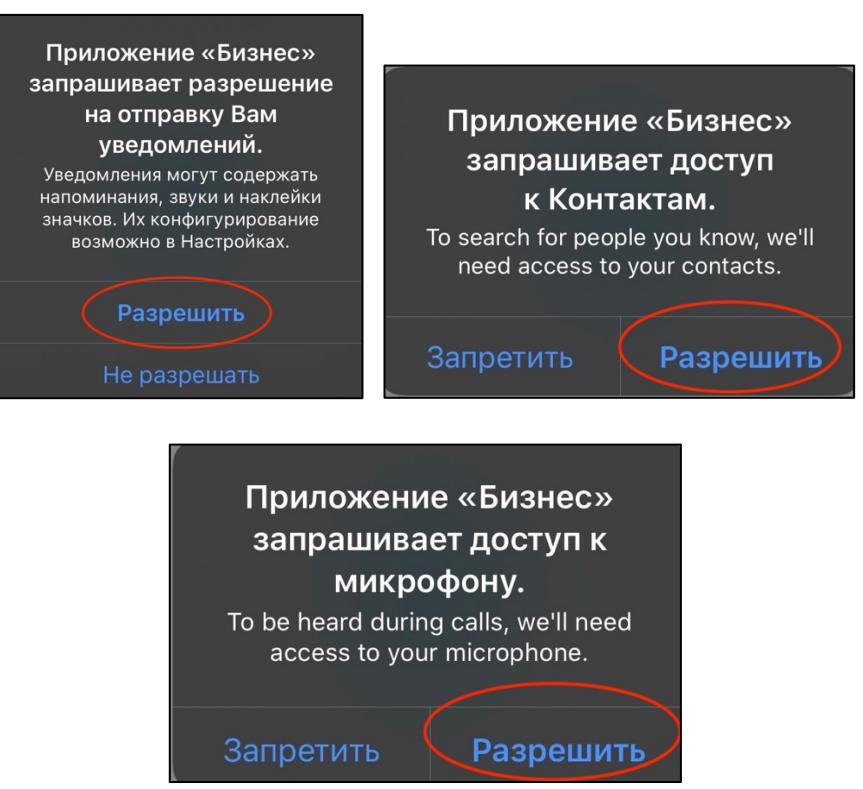

Рис.6

7. После выполнения пункта 7, откроется окно авторизации. На рабочем столе появится ПО "Skype для бизнеса" (рис.8), ярлык называется "Бизнес".

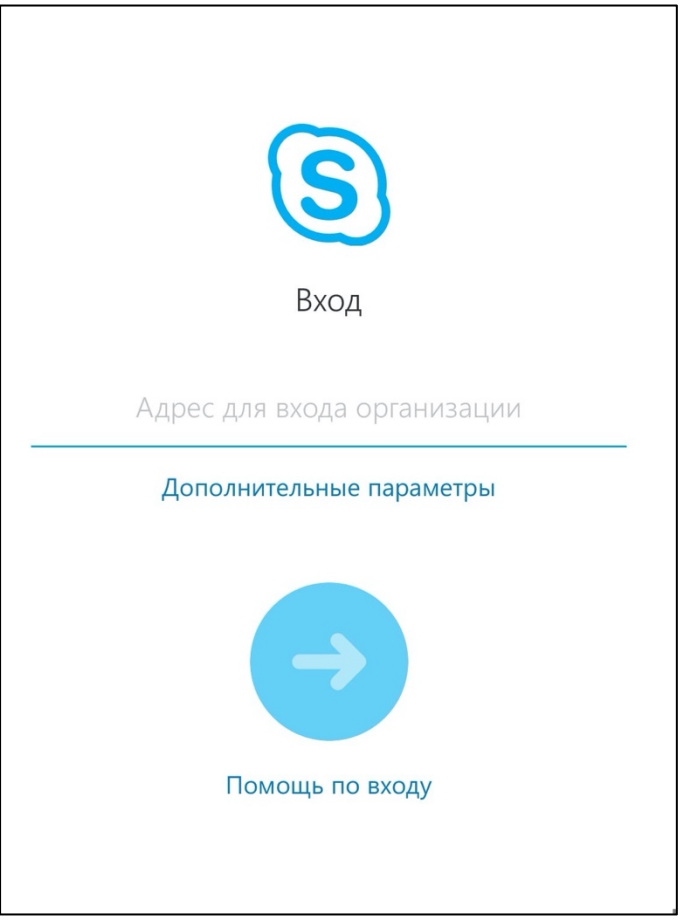

Рис.7

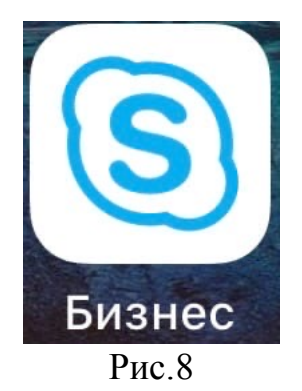

Установка ПО "Skype для бизнеса" на устройство с iOS окончено.